# **EJMProject-SQL overview**

The **EJM System** is a comprehensive system designed for the unique requirements of the construction industry. It consists of various subsystems that can be used as stand-alone applications but forms a powerful management tool when used together.

The **EJMProject-SQL** subsystem is used for estimating, certificates and planning. It integrates seamlessly the EJM SQL Accounting, Payroll and Tool & Equipment subsystems.

The actual costs from the various sub systems are then compared to the allowable costs generated in EJMProject-SQL in the Variance Report. This enables the user to take action as soon as unacceptable variances occur during the execution of the project.

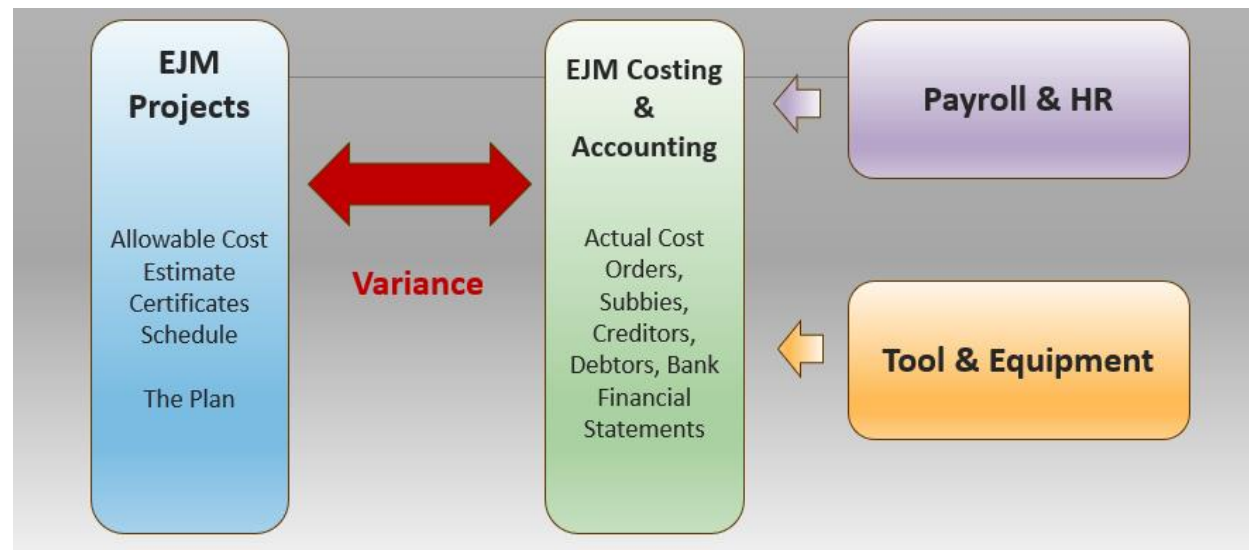

*The EJM System*

## Estimate overview

#### **Resource library**

- $\triangleright$  The estimate is done in terms of resources
- $\triangleright$  Costs are captured against resources in the accounting and sub-systems compared in the Variance Report.
- ➢ There are 9 major headings such as P&G, Plant, Labour, Material, Subcontractors.
- $\triangleright$  Each of the 9 major headings can have up to 26 subheadings numbered A to Z
- $\triangleright$  Resources are entered under the subheadings, e.g. 3B for Artisan and given a unique code such as 3B0010

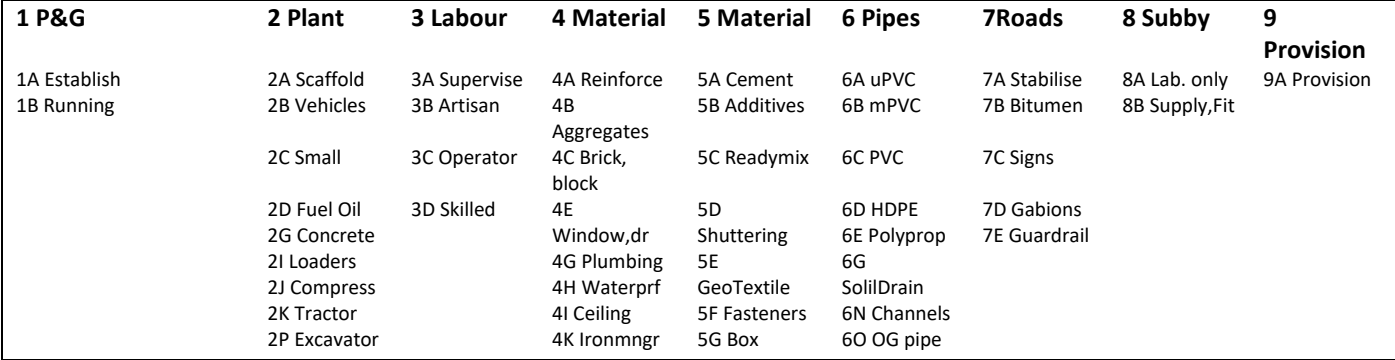

[Click here to download](http://www.ejm.co.za/Portals/0/EJMDemo/010Resources.pdf) sections from a Housing, Building and Civils resource library.

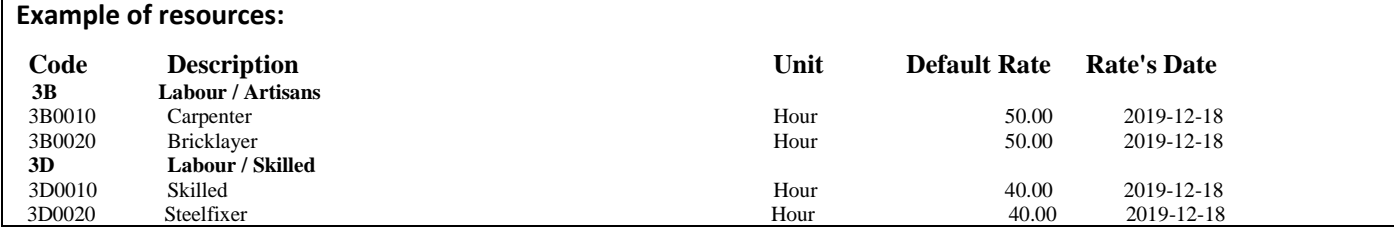

#### **Cost centres**

- $\triangleright$  Cost centres are a way to link bill of quantity (BoQ) items together
- ➢ All BoQ items to do with Earthworks will be assigned to cost centre C and all those to do with concrete to cost centre F
- ➢ Together with the Project and Resource codes, Cost centres are also used when capturing costs in the Costing & Accounting system as well as the Payroll and Tool & Equipment that feeds into the cost ledger.
- ➢ Number refers to an internally generated number. Code can be changed and is used in the assigning and reporting. It must be unique. Accounting refers to the cost centre's code in the accounting system.

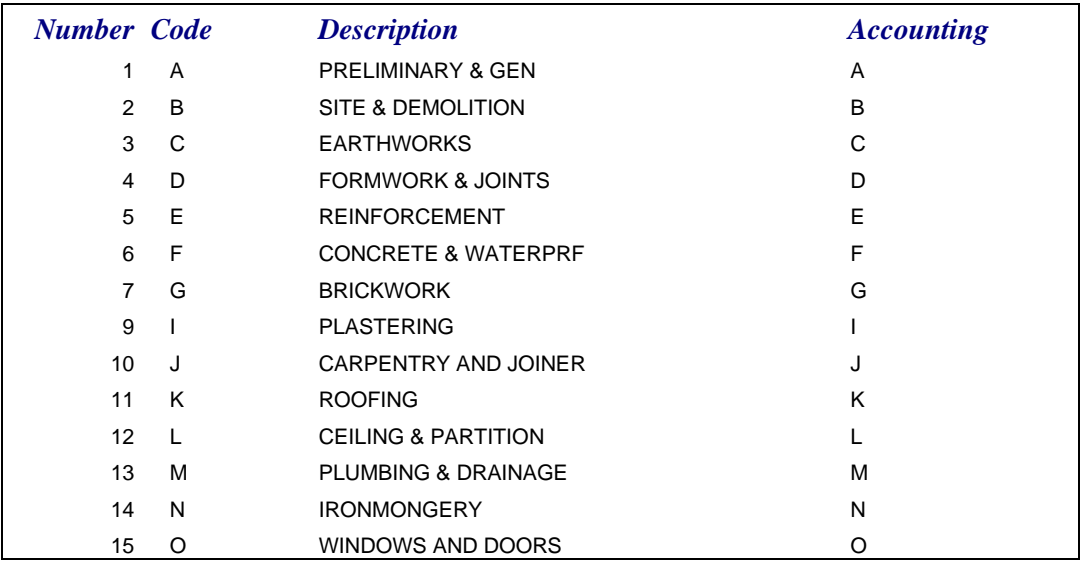

#### **MasterBill**

- $\triangleright$  The MasterBill is a standard list of recipes that the estimator builds up to rapidly price a new Bill of Quantities.
- ➢ In its build-up it can consist of two or more resources and or MasterBills with a lower code (use MasterBill A1001 in pricing MasterBill B1001 but not vice versa.)
- ➢ A MasterBill can used to price an item if it is similar to a MasterBill item. For example, if there is a BoQ item for the excavation in soft material per m3 and there is a MasterBill items B1001 that has been priced to do it, price the BoQ item by linking and copying it from the MasterBill B1001
- ➢ In pricing a MasterBill, any resource and any MasterBill item lower down (towards the base of the pyramid) can be used.

Build up more complex MasterBills. MasterBills can use resources and other Masterbills lower in the pyramid. Mortar (G00020) consisting of resources sand (4B3010) cement (5A0030), MasterBills Mixing Team (@Ht070) and Concrete Mixer (@PC019) can be used in a one-brick wall (G42039)

**MASTERBILL (hierarchical with increasing complexity from @ to Z)**

#### **MasterBill Items**

In building up a MasterBill you usually start with the basic building blocks that will be used in more complex build-ups later

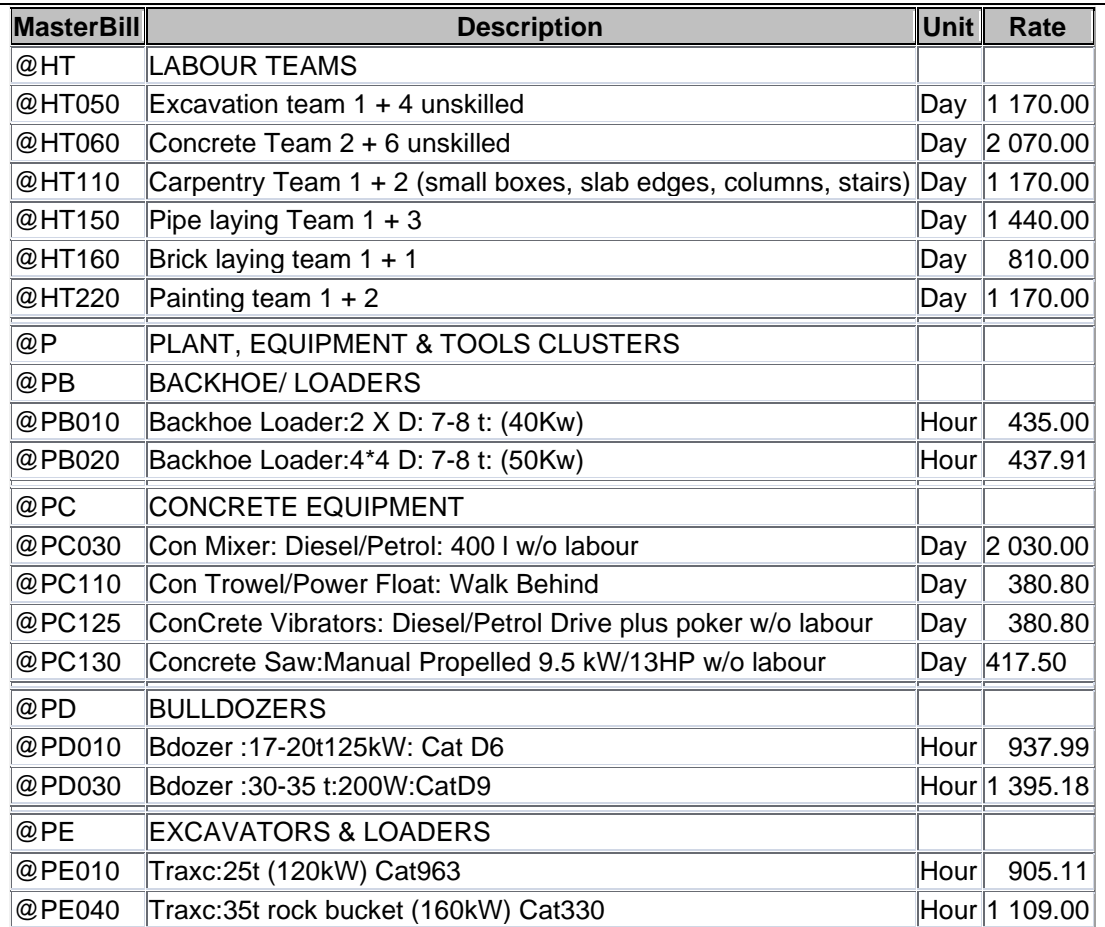

#### **These are then used in more complex MasterBill items:**

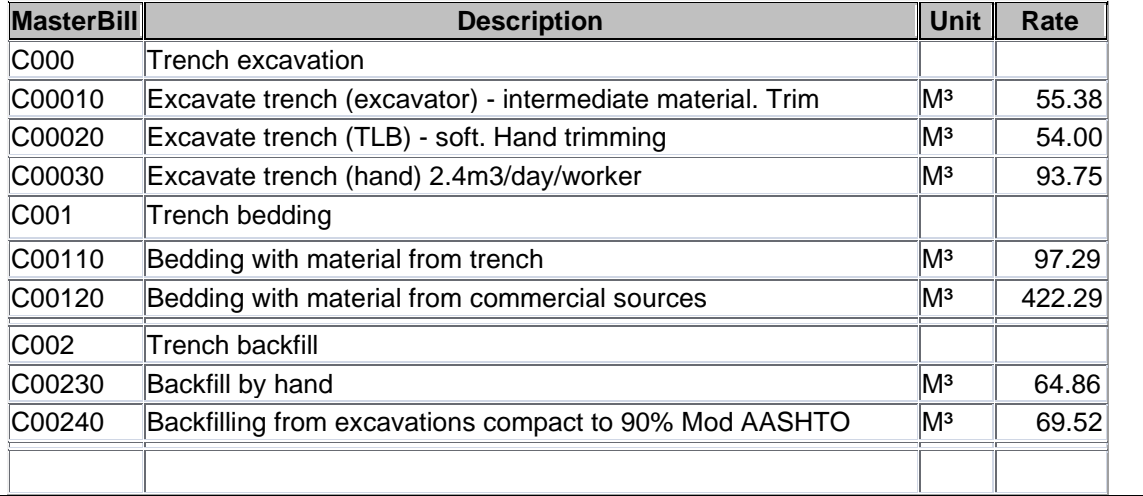

[Click here to download](http://www.ejm.co.za/Portals/0/EJMDemo/020MBLCostBill.pdf) for items from a Housing, Building and Civils MasterBill.

#### **The MasterBill screen and pricing**

In order to price a MasterBill item, **double-click** on the item's **Cost Rate** cell.

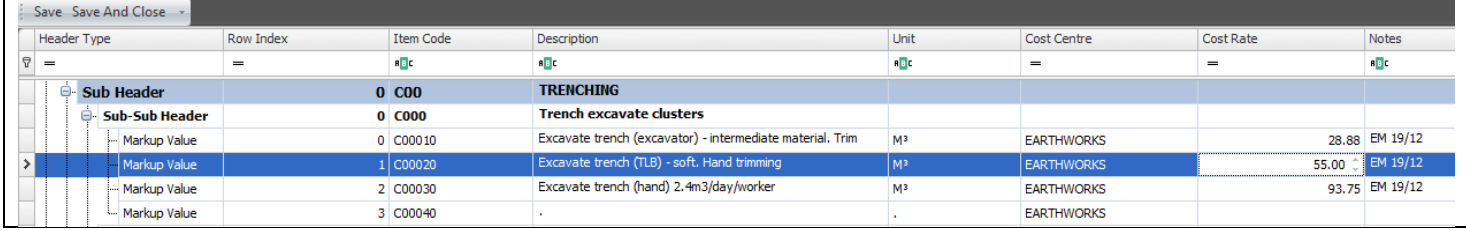

The pricing screen will be displayed:

- $\geq$  On the top left is the summary of the costs under the (9) resource cost headings
- $\triangleright$  Towards the right is a list of the Global Variables. Refer to the next section for a detailed discussion
- $\triangleright$  Centre right is the Local Variables. These are variables that only apply to this MasterBill item
- $\triangleright$  On the right-hand top left is a list box for the resources and underneath it the MasterBill list box
- $\triangleright$  The body of the pricing screen consist of the following columns:
	- **Code** This will be either a MasterBill or a Resource code.
	- **Type** This will be automatically populated depending on whether the code is a MasterBill (MB) or a Resource R
	- Rate it will be inherited from the code. It cannot be changed here
	- **Quantity Formula** is a string expression to calculate the quantity. The arithmetic rules of precedence apply.
	- **Quantity** the calculated result of the Quantity Formula
- ➢ **Production/** This can also be a string expression similar to the Quantity Formula The sum of the cost lines will be divided by the value of the string.

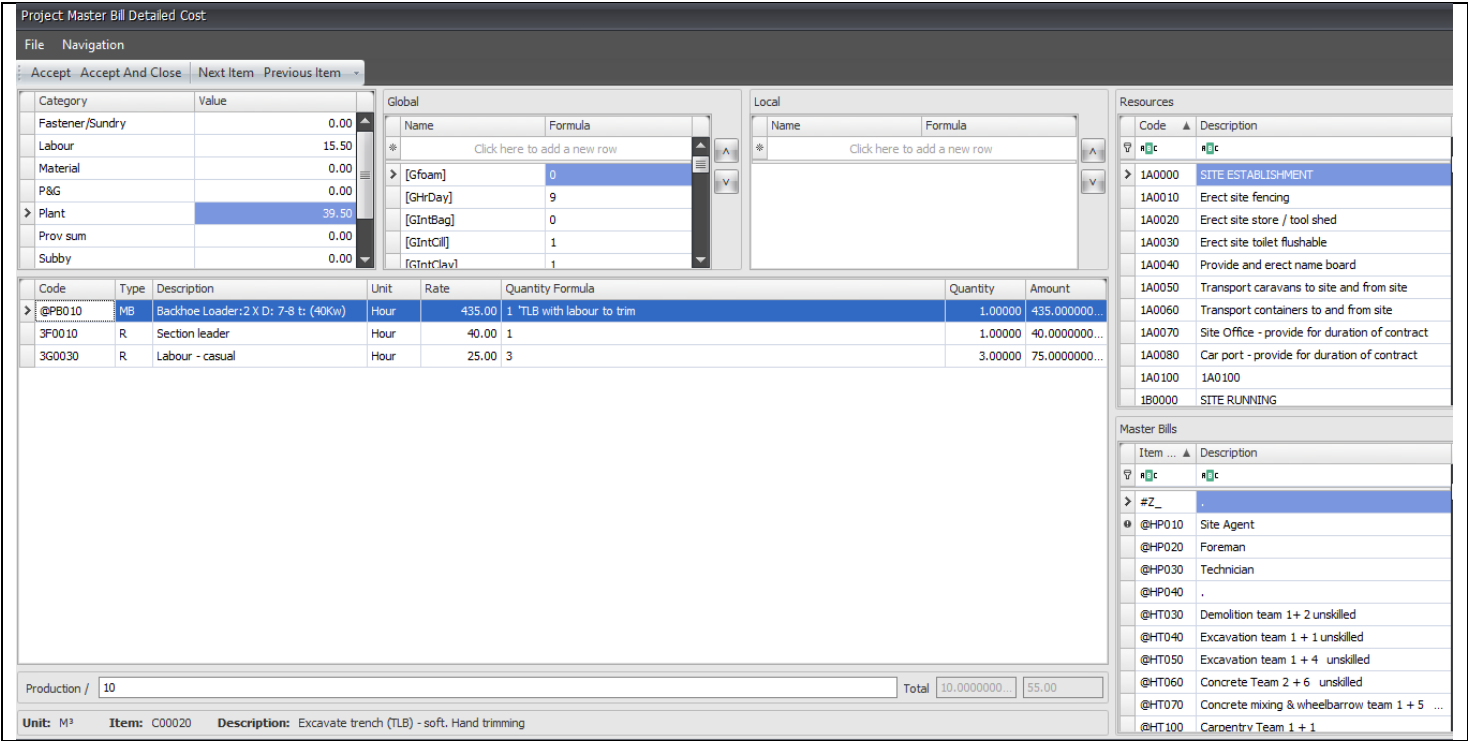

Say we do not want to build up rigid formulas for fixed size teams working a fixed number of hours per day, or where the length of the workday differs from site to site and/ or the composition of the teams, we can use variables.

There can be either Global Variables (starting with a G) that applies over the whole project or Local Variables (starting with an L) that applies to only this project

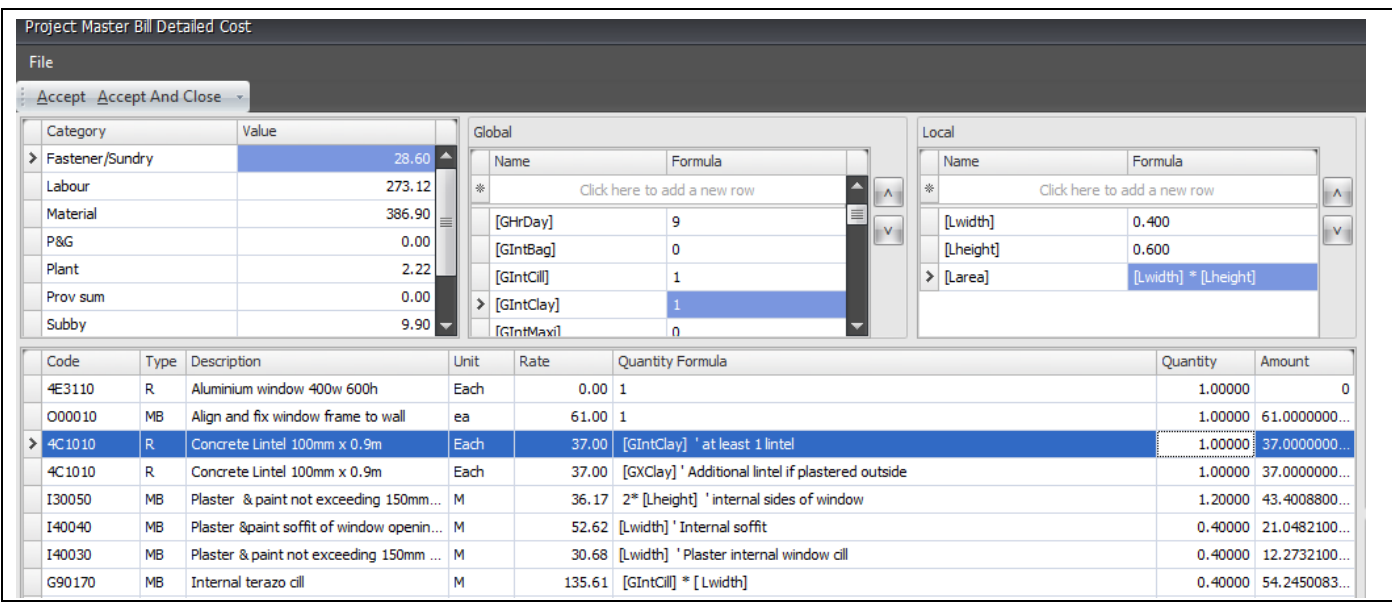

#### **Importing the Bill of Quantities**

Import the Bill of Quantities from a file such as Excel or WinQs

If you import from Excel, match the columns in the Excel sheet with the fields in the Bill Columns that turn green has been successfully matched. Those in pink will not be imported.

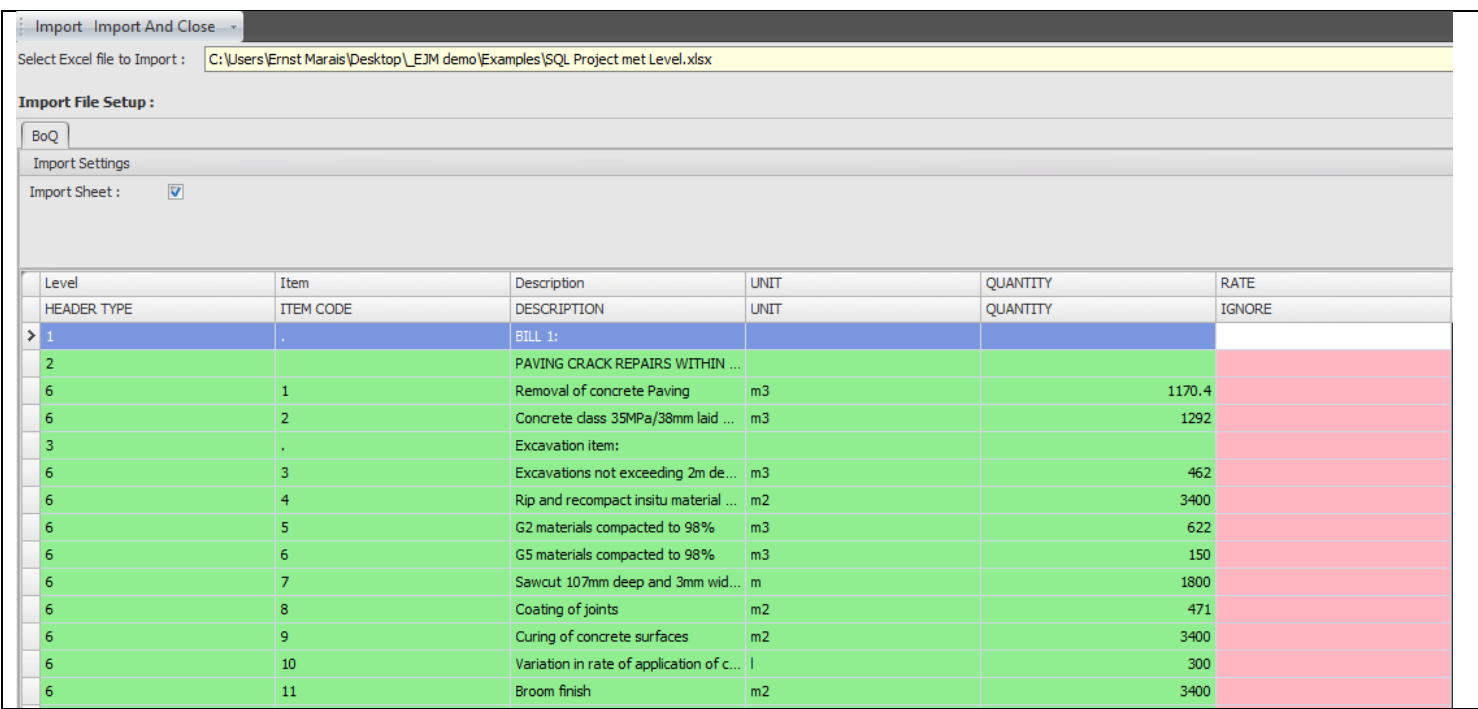

#### **The Bill of Quantity screen**

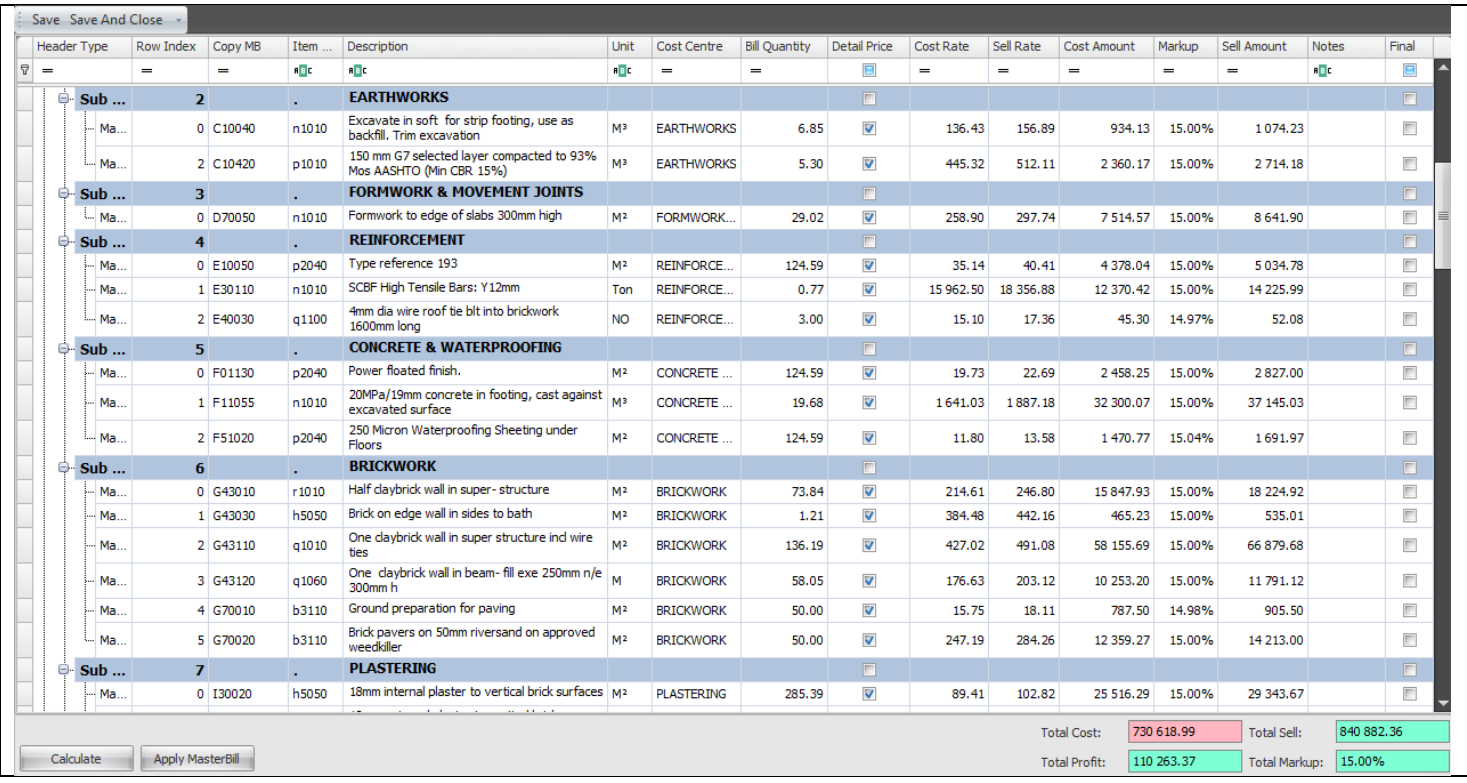

#### **Pricing the Bill of Quantities**

This is similar to pricing the MasterBill.

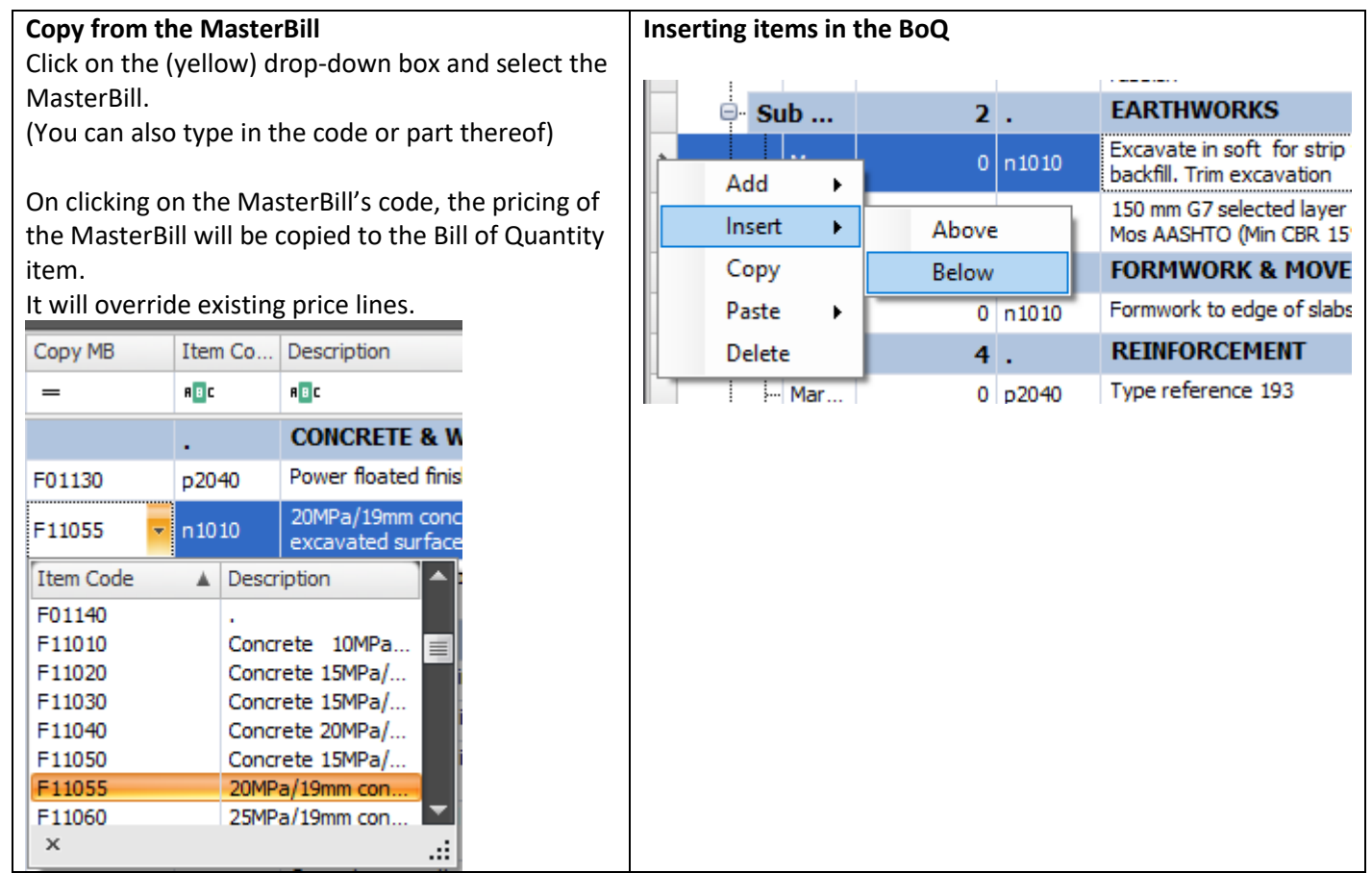

#### **Pricing a BoQ item**

#### It is similar to pricing the MasterBill

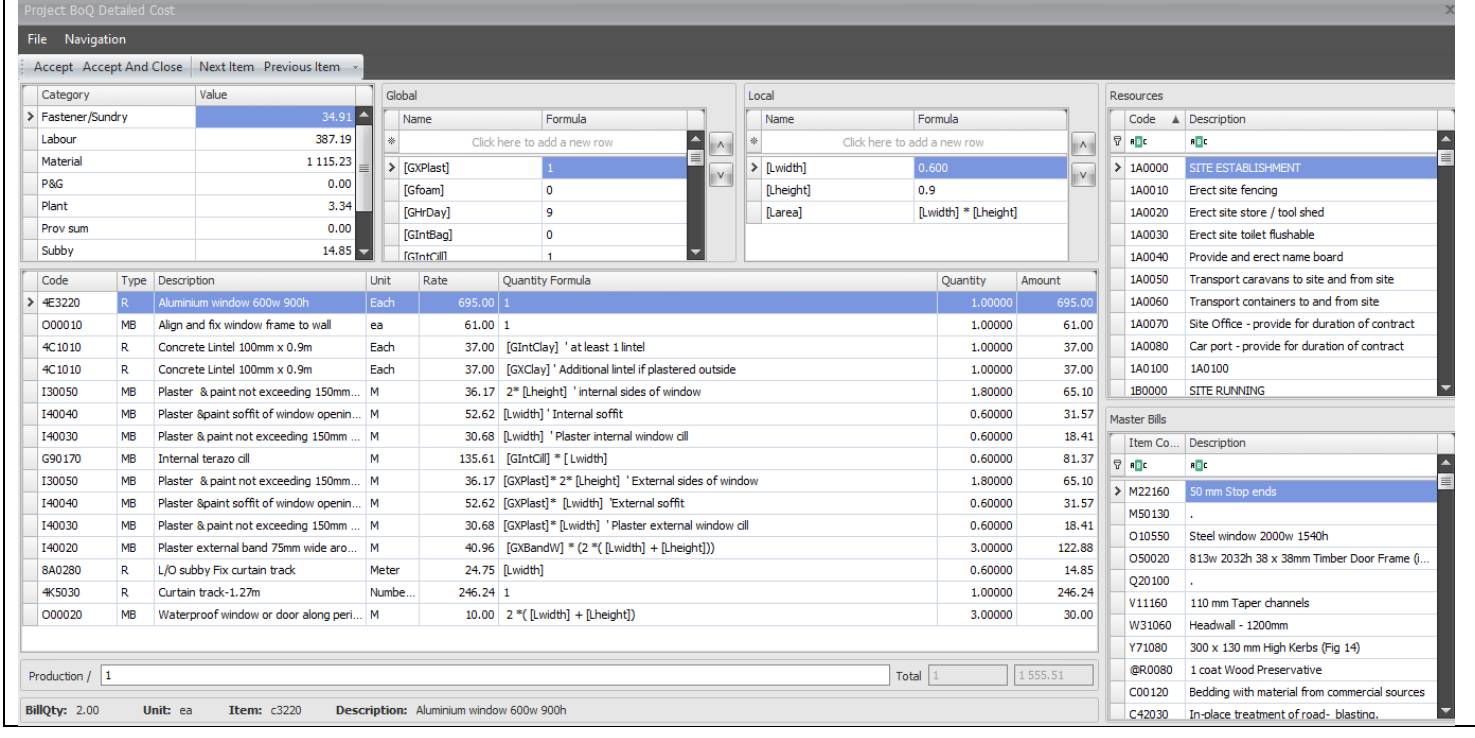

#### **Marking a block**

A block can be marked for deletion, applying a mark-up, assigning to a cost centre etc.

Ctrl-Click the start of the block and Shift-Click the end

The section that you choose will turn blue.

In thus example, the block is marked up.

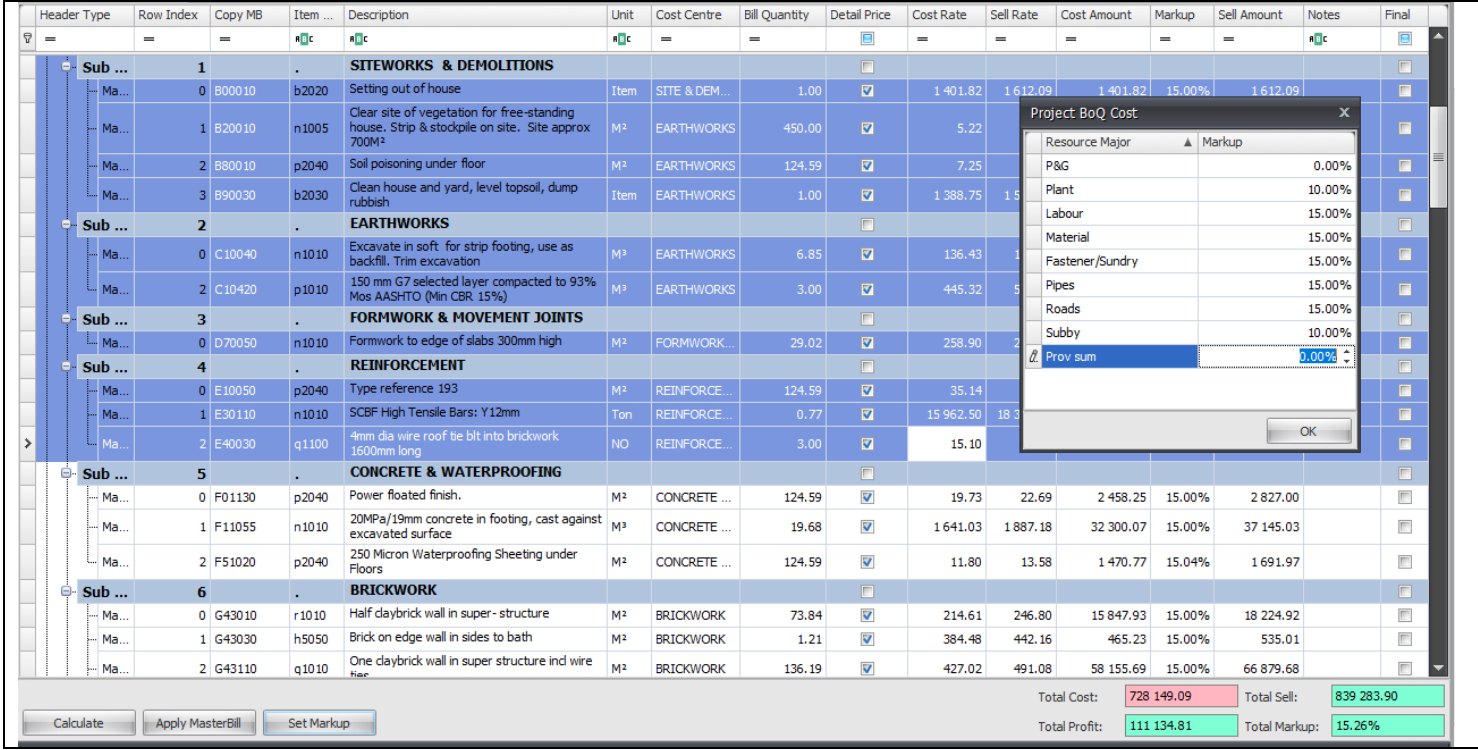

#### **Analysing the Bill of Quantities**

Once you have priced the BoQ, click on Calculate to display the resources used. You can edit the rates as they apply to the project and then click Update to update all the calculations based on these rates.

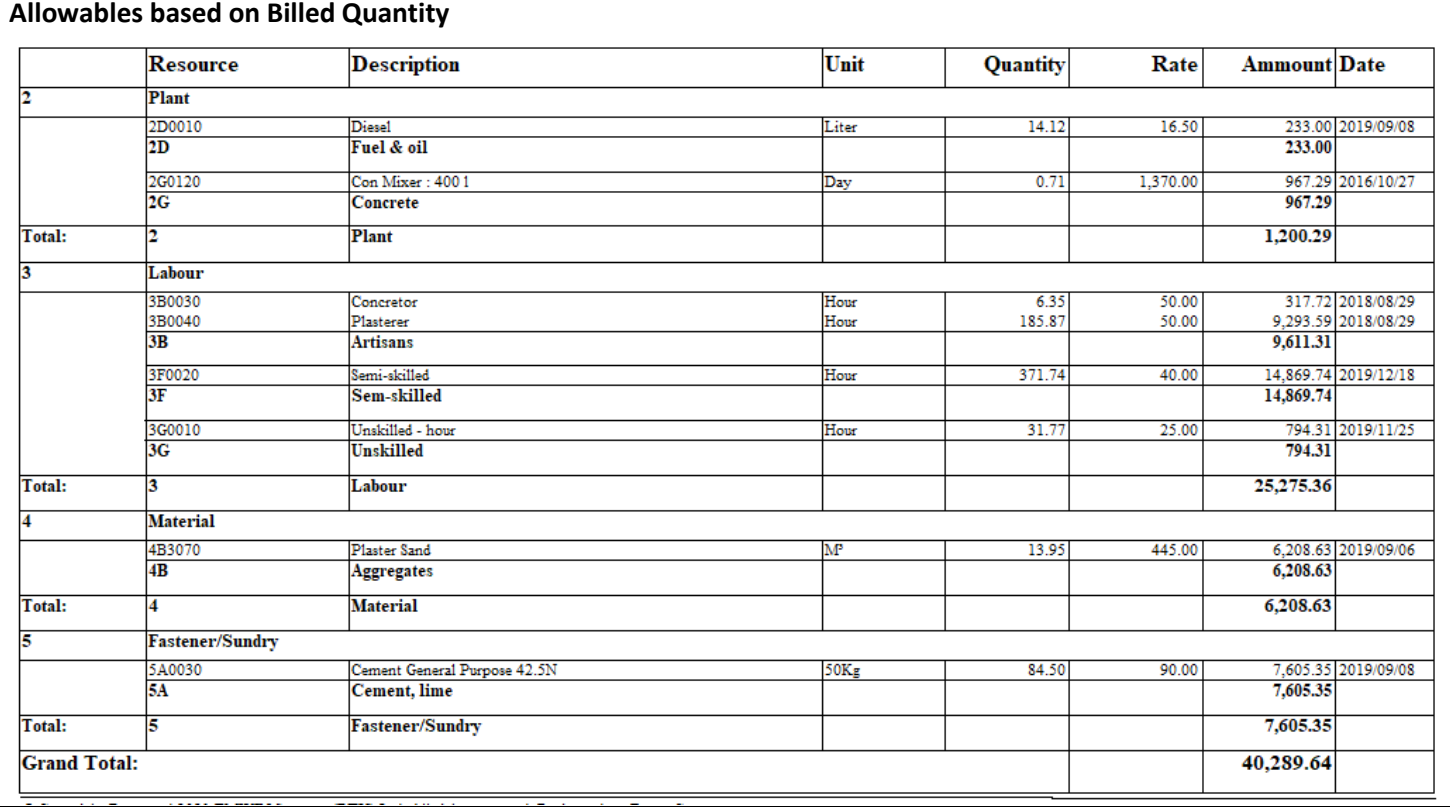

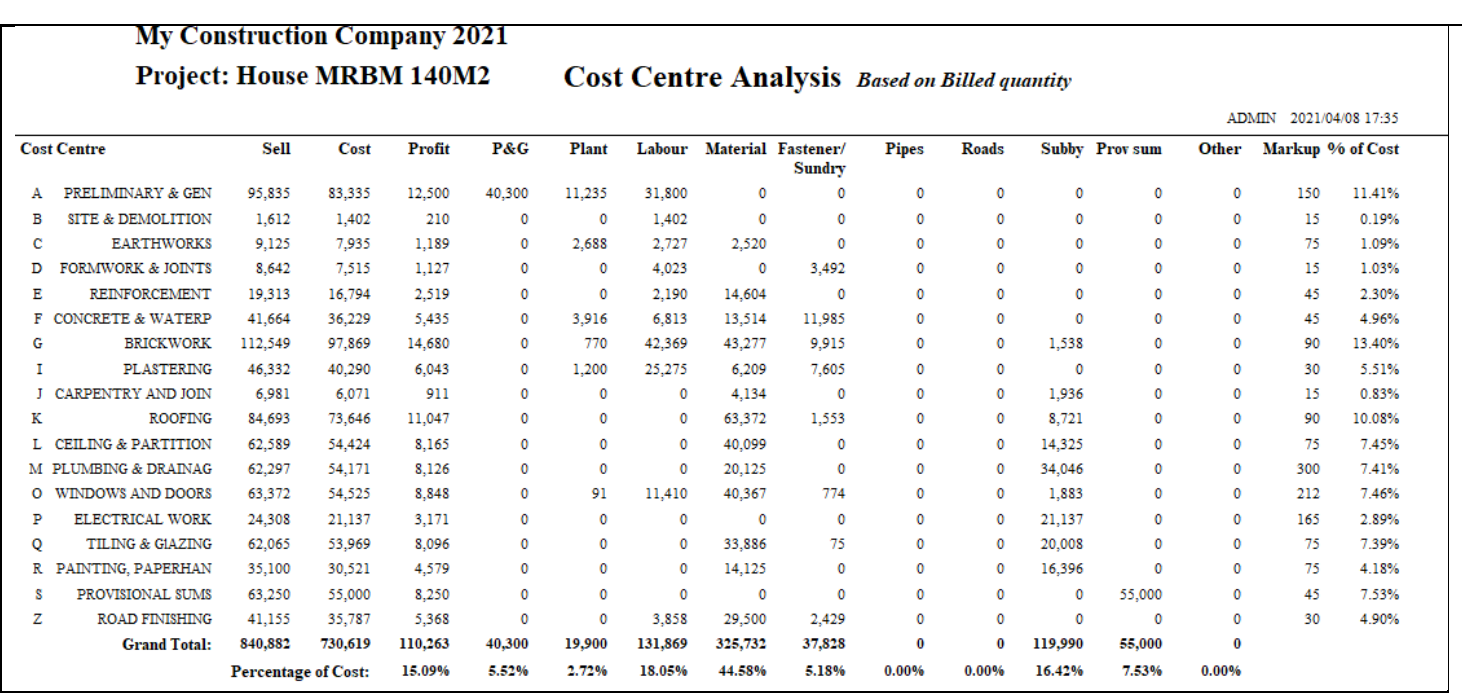

This is followed by pie-charts presentation of the cost centres and major resource categories

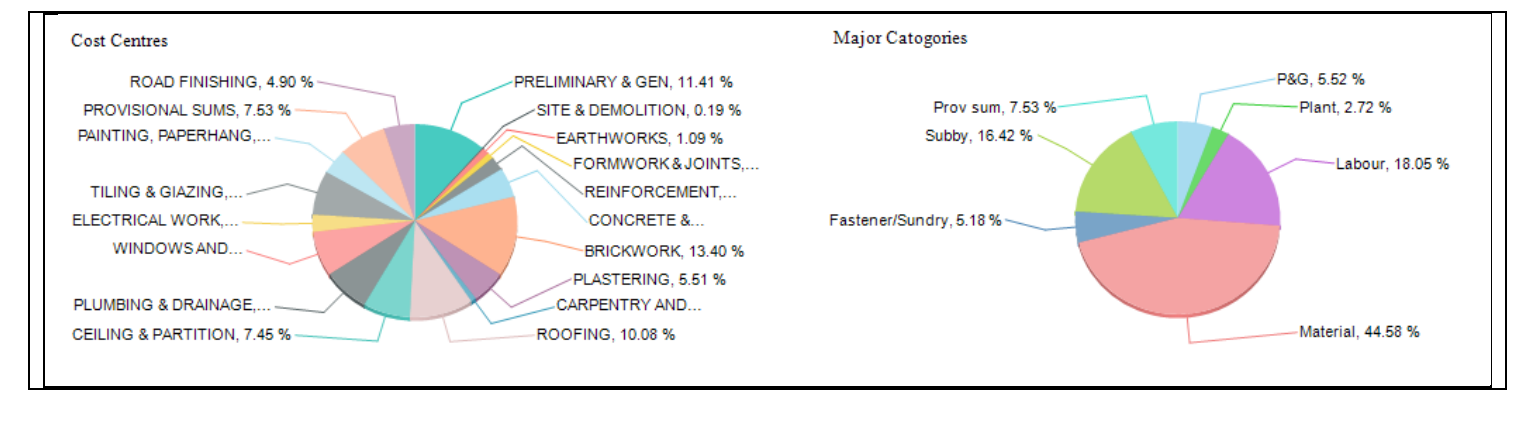

#### **Cost-rate breakdown**

#### **My Construction Company 2021**

#### **House MRBM 140M2**

Project Code:  $0001$ 

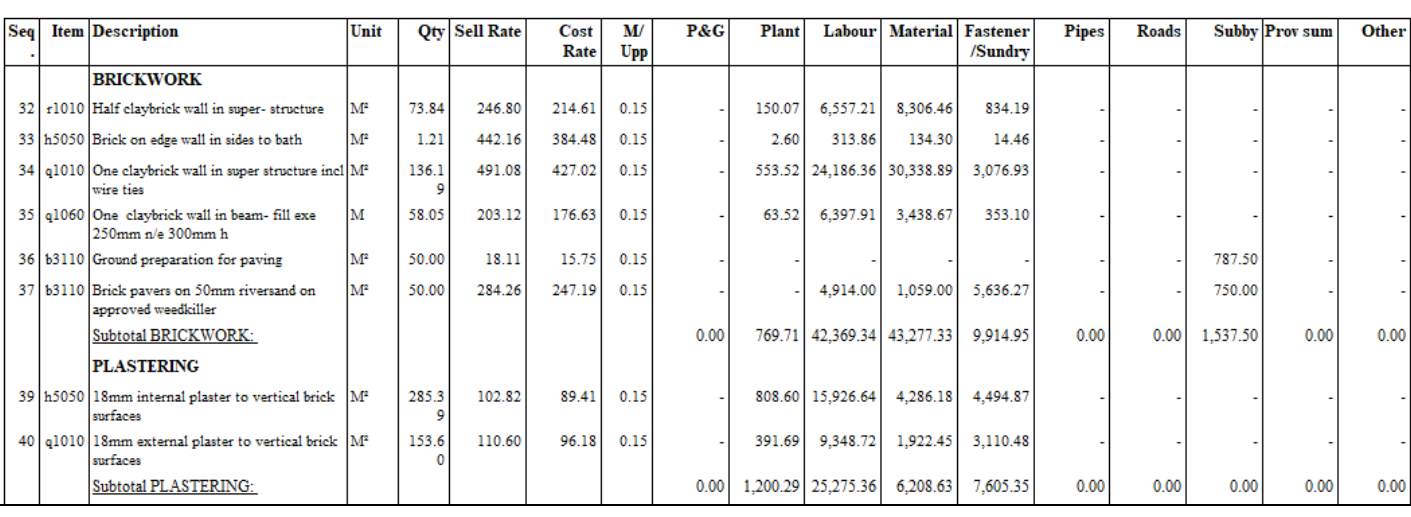

#### **Sort the BoQ from the most to the least expensive item. The 80:20 principle usually appliesMy Construction Company 2021**

#### **House MRBM 140M2**

#### **Cost Bill sorted from High to Low**

**Cost Rate of Items** (Rate break down) **ADMIN** 

Mon 05 Apr 2021 05:15:52

**ADMIN** Mon 05 Apr 2021 05:30:58

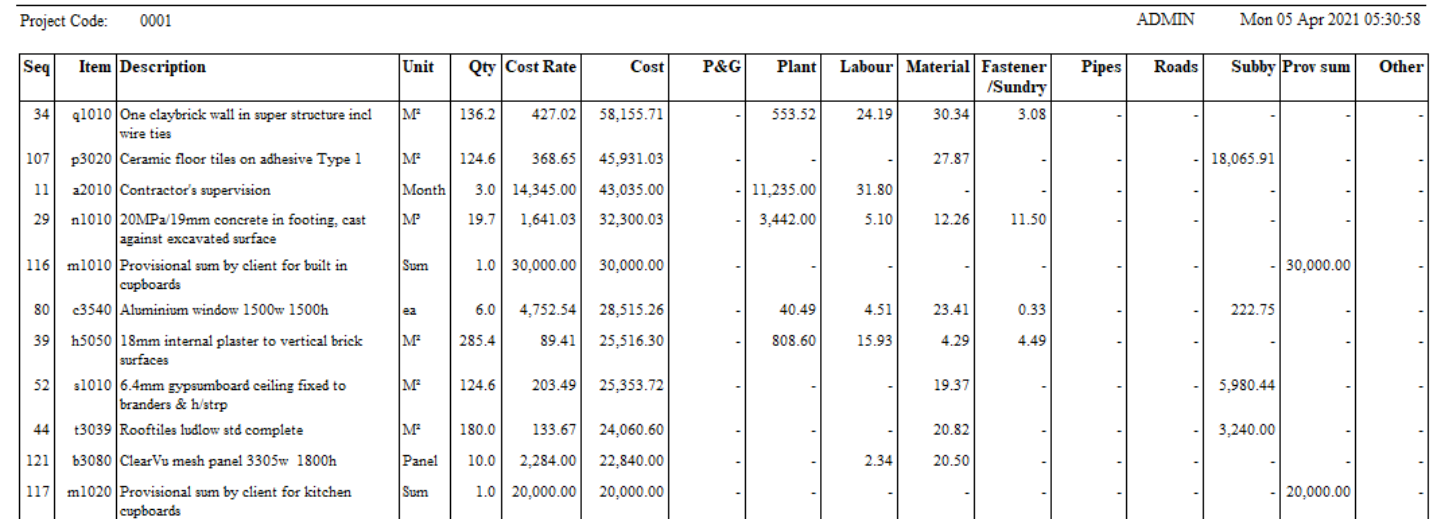

## **My Construction Company 2021**

### **House MRBM 140M2**

Project Code: 0001

## **Sell Bill of Quantity**

Mon 05 Apr 2021 05:37:30 **ADMIN** 

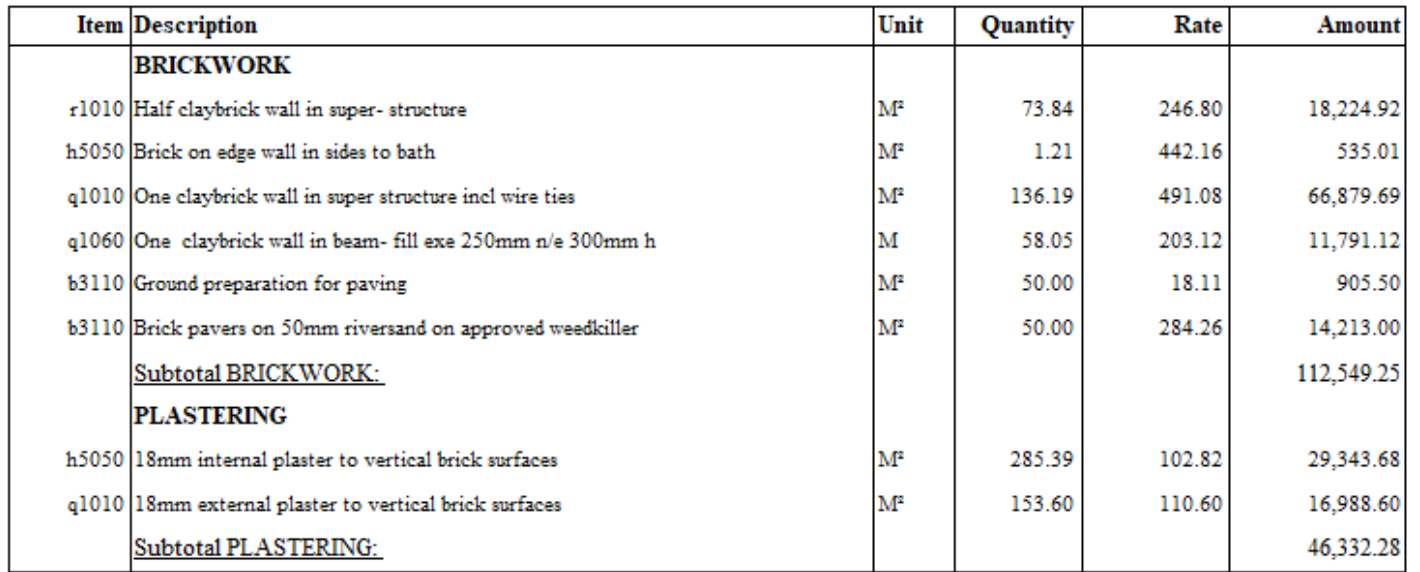

**Supply and install (Electrical) lay-out**

#### **My Construction Company 2021**

#### **House MRBM 140M2**

#### **Sell Bill of Quantity (Including Material & Labour rates)**

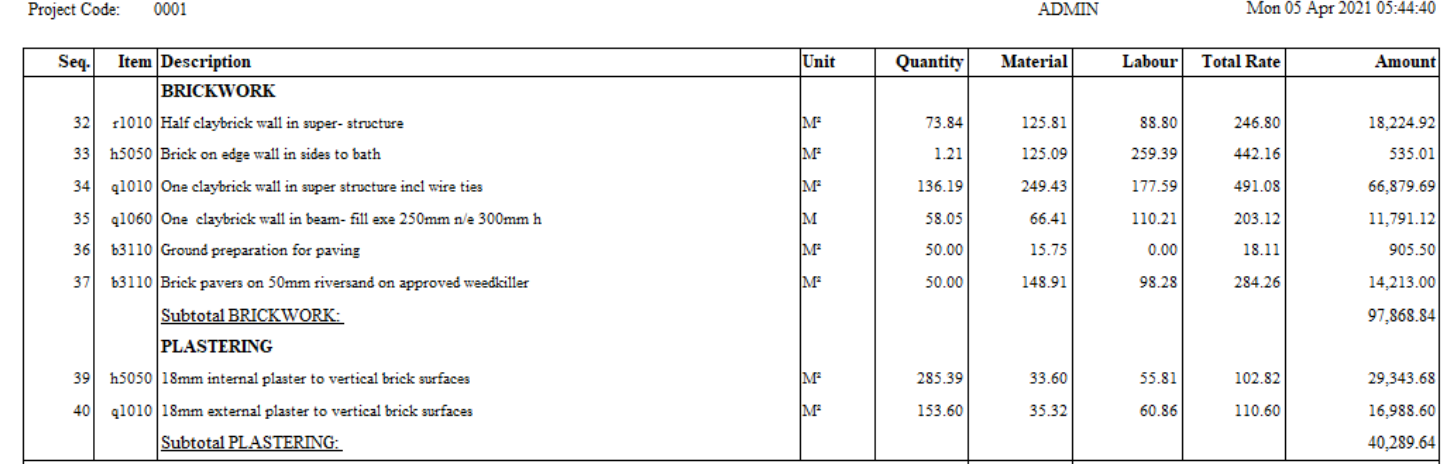

#### **Variance reports**

This compares the Allowables from the Estimate/ Certificate interface to the actuals from the Accounting system

#### **My Construction Company 2021 ABC**

### **House MRBM** 140M2

## Cost centre Variance report (based on Cumulative)

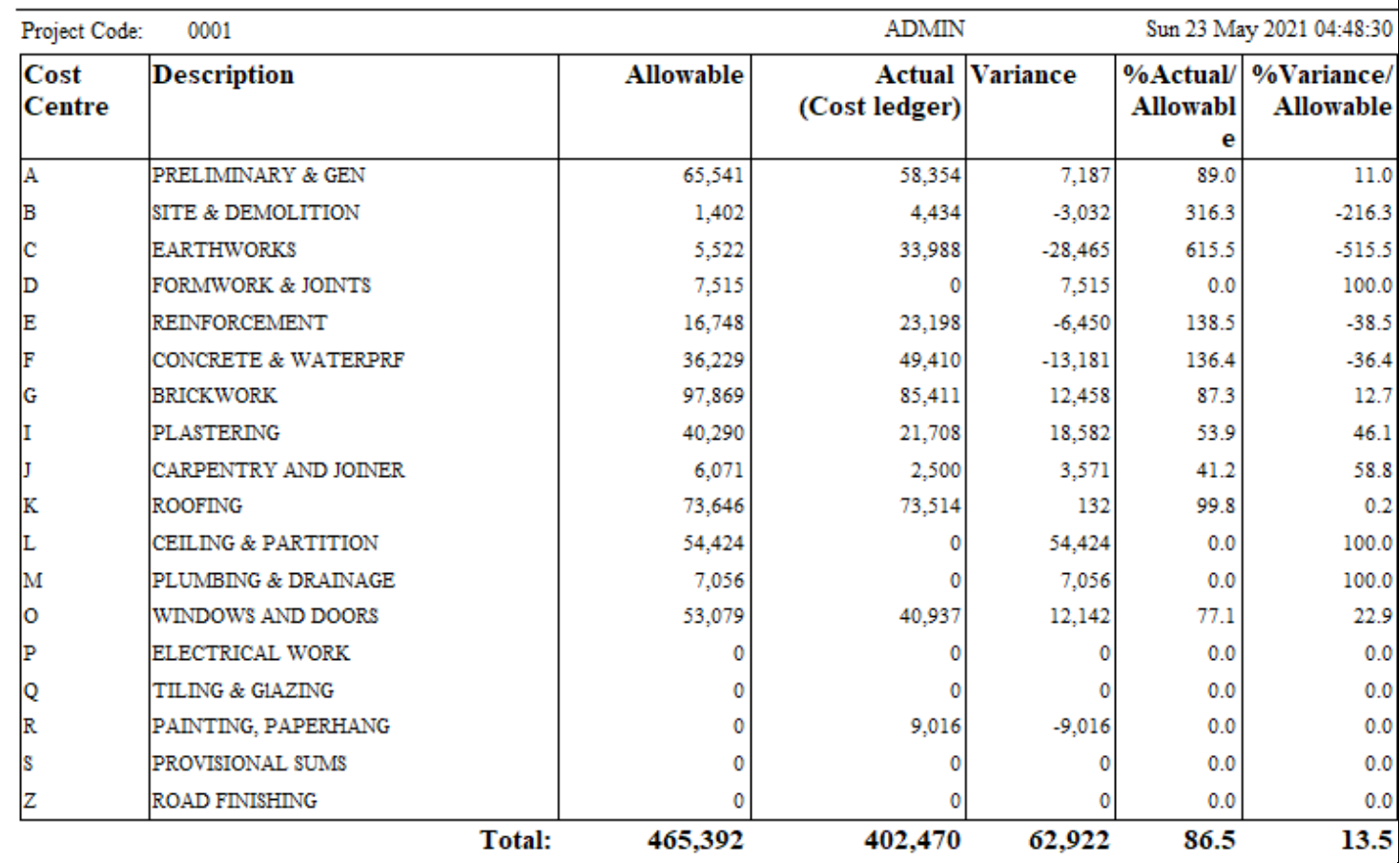

#### **My Construction Company 2021 ABC**

#### **House MRBM 140M2**

#### Variance (based on Cumulative)

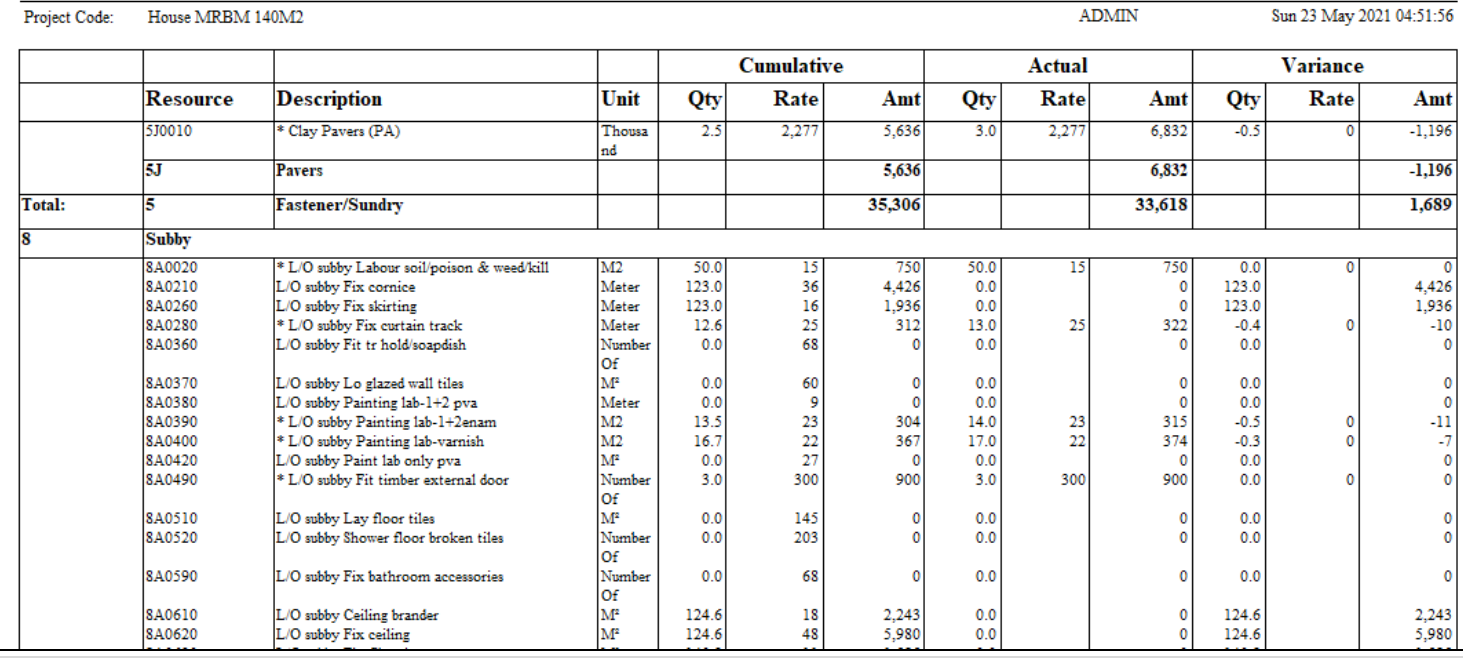

## Scheduling and cashflow overview

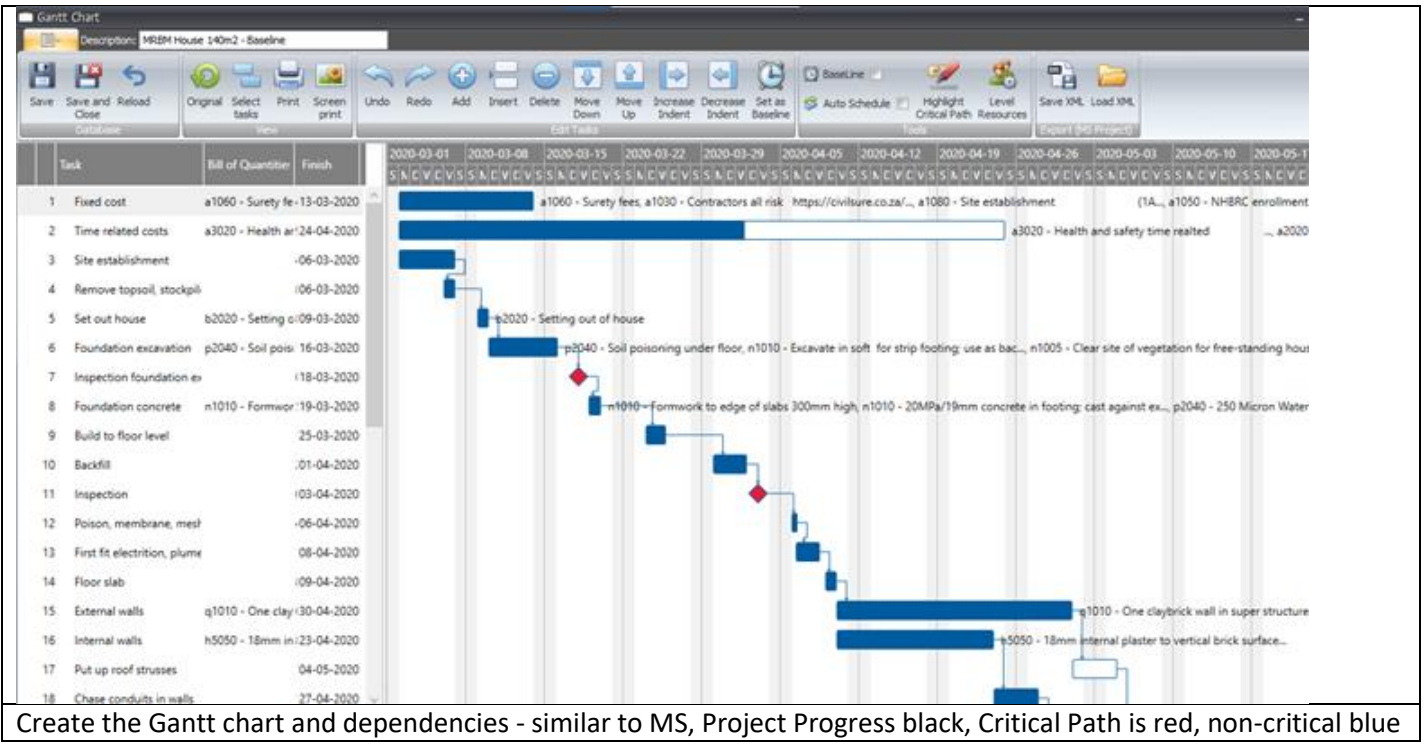

#### **Link the Bill to the Schedule.**

➢ A Bill of Quantity item can be allocated to more than one Bar. (e.g. concrete in slabs will be cast in three stages).

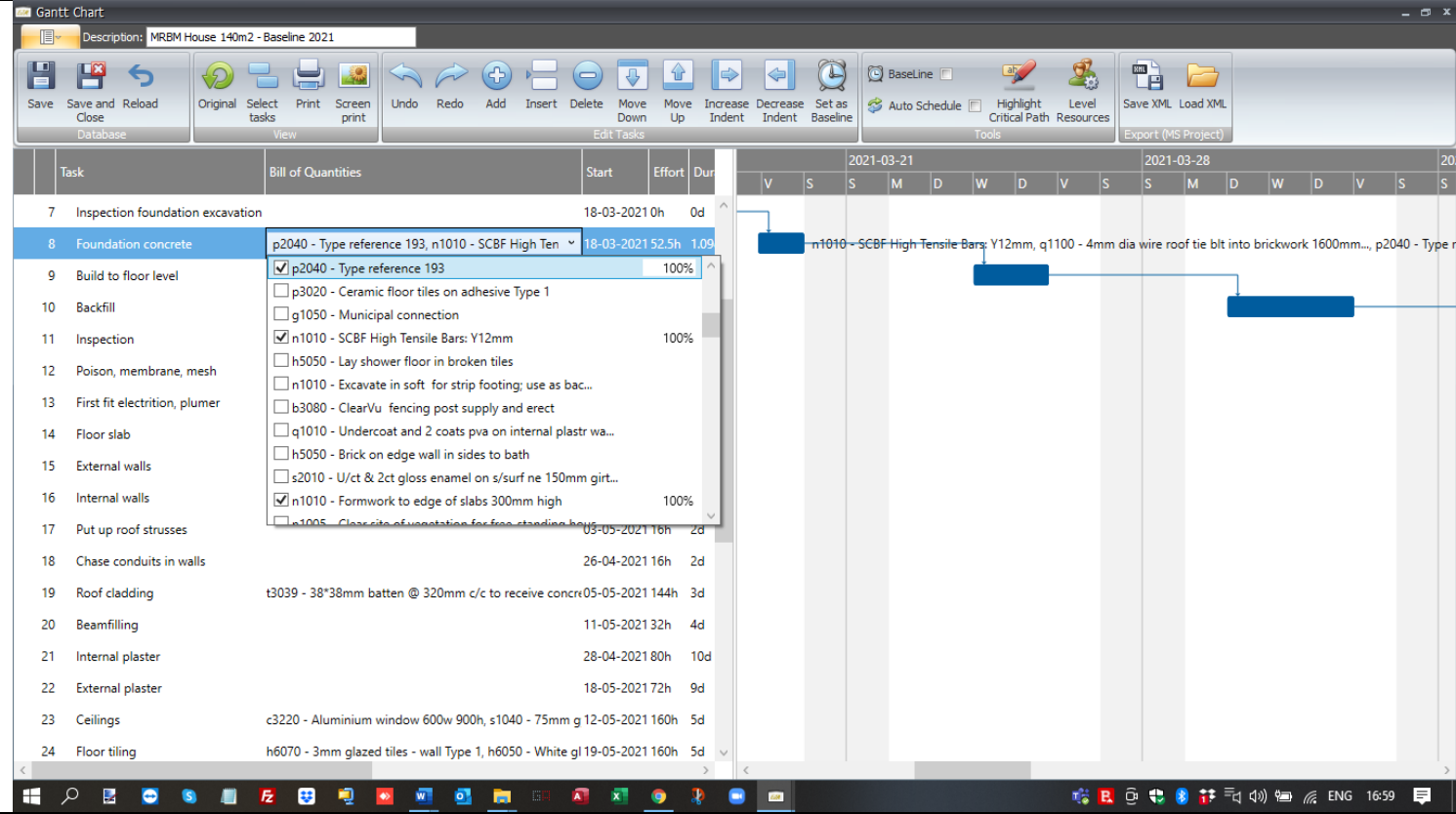

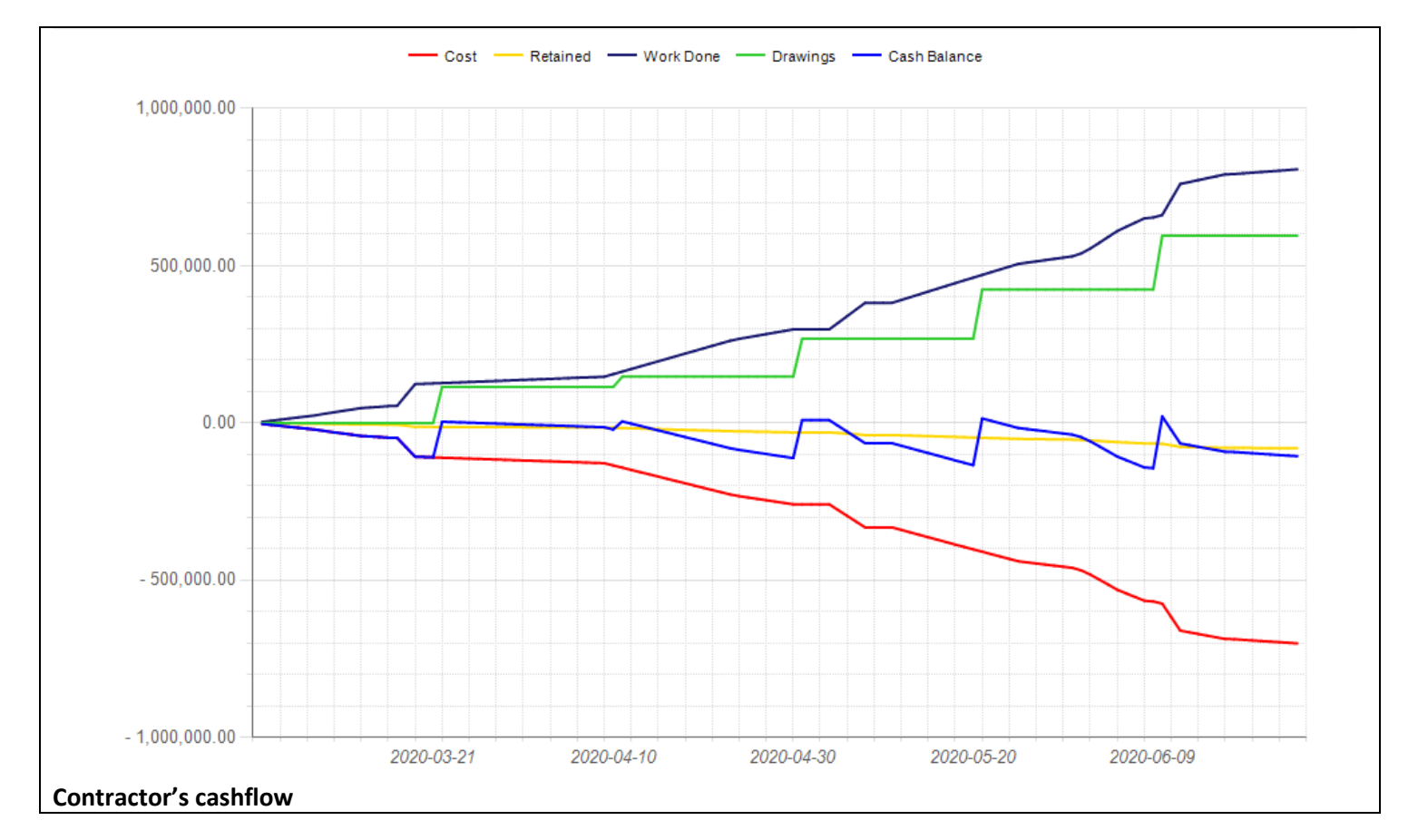

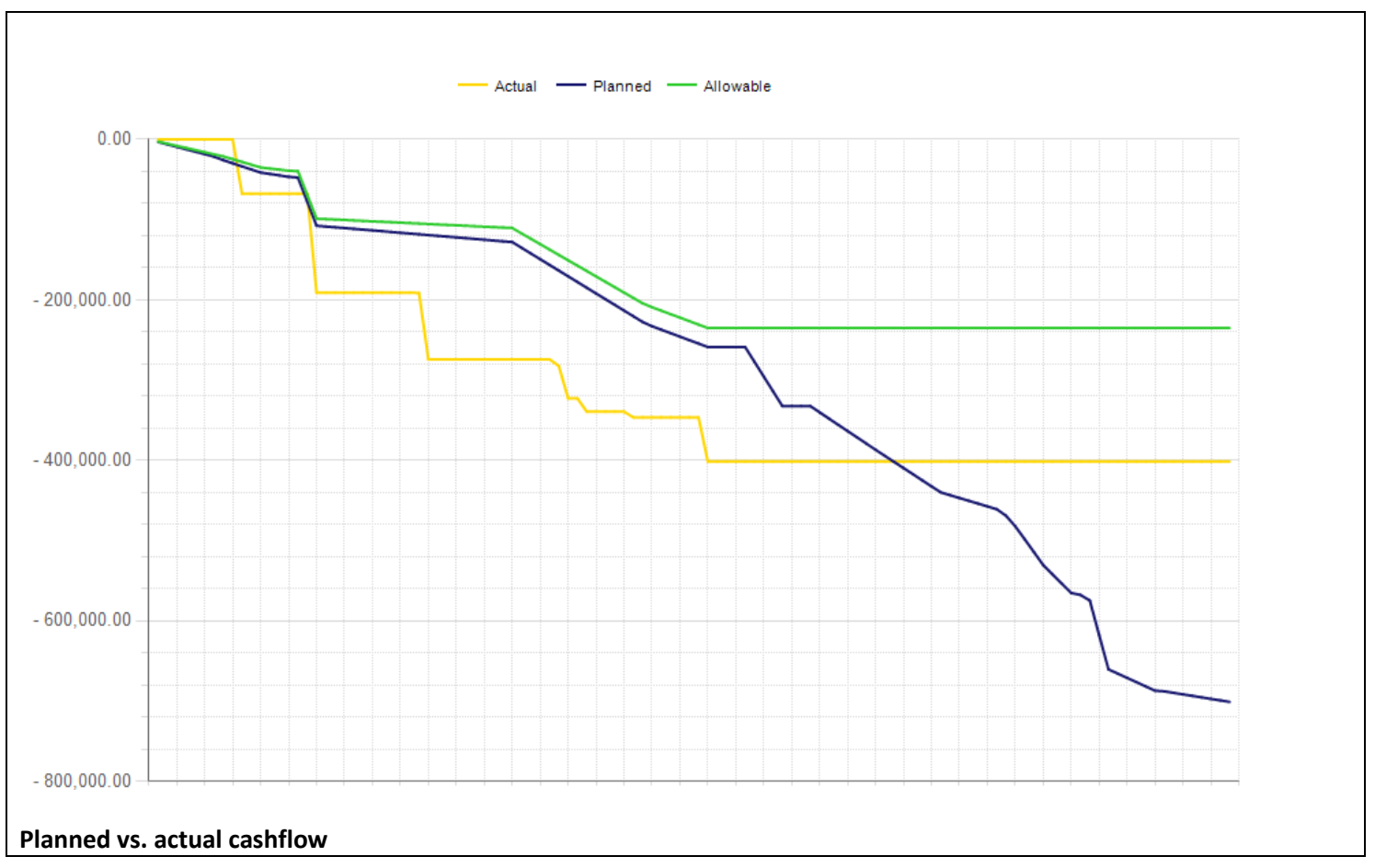

## Certificate overview

With the Certificate you can certify the amount of work already done on the project by quantity, % or worksheet

- ➢ The Certificate system is interlinked with the Estimating system. Once you have created the Bill (either by importing or typing it), you can create a Certificate.
- ➢ There is a facility to do your measurements on screen by double-clicking on Cumulative Quantity. You can use various in-built functions. Refer to the screen.
- ➢ You can also enter as a percentage completed or for a cost centre such as Earthworks
- ➢ The system also allows for variable retention, Materials on Site, Escalation and a cover page.
- $\triangleright$  Because of the link to the Estimate, one can print a report of Allowables based on the month or cumulative progress. There is also a provision for an internal quantity, should the actual progress differ from the claimed quantity.

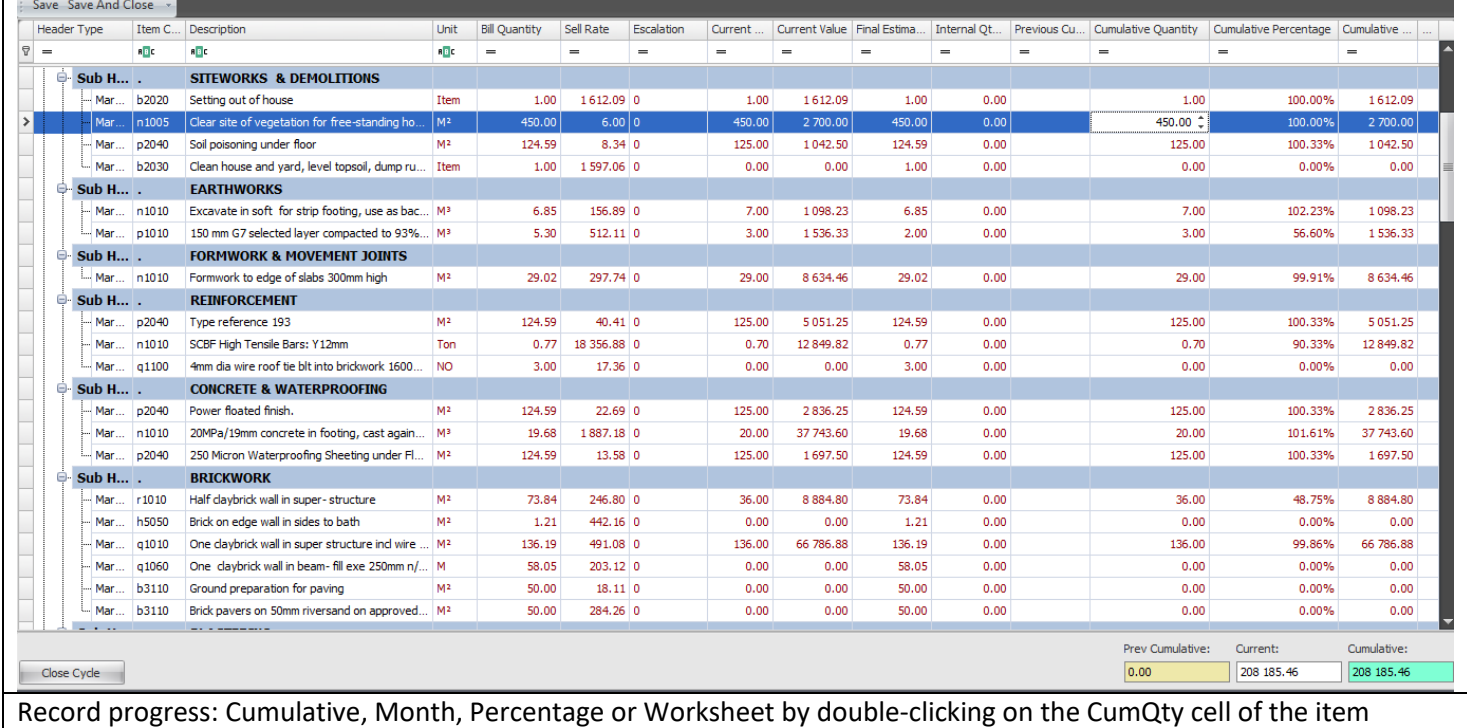

#### **Setting up retention rules**

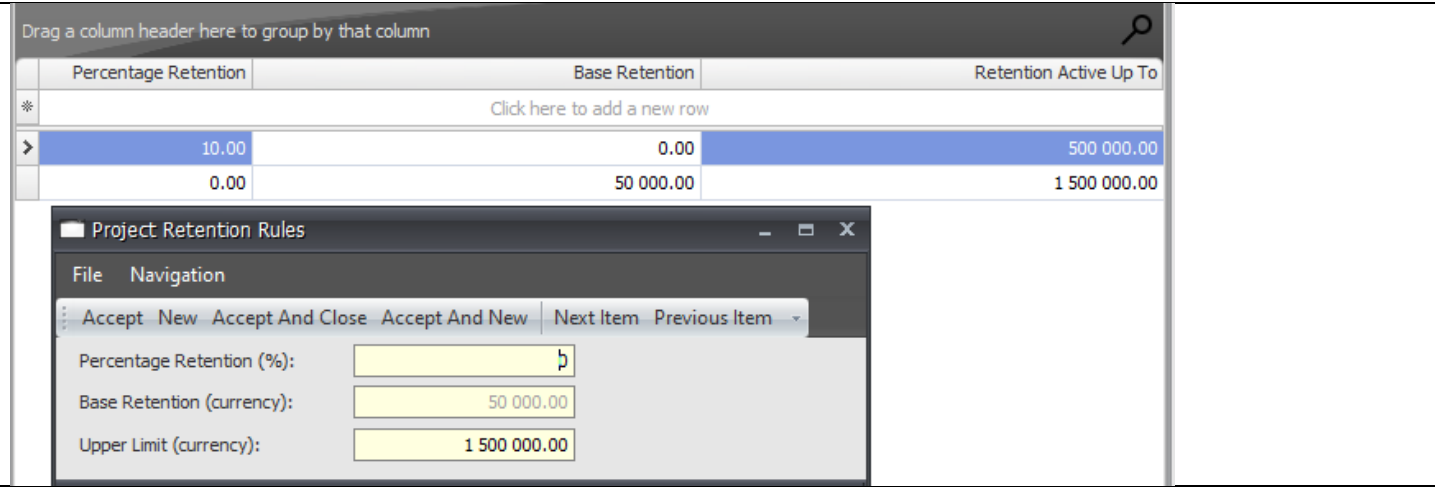

## **My Construction Company 2021**

### **House MRBM 140M2**

## Materials on Site (MOS)

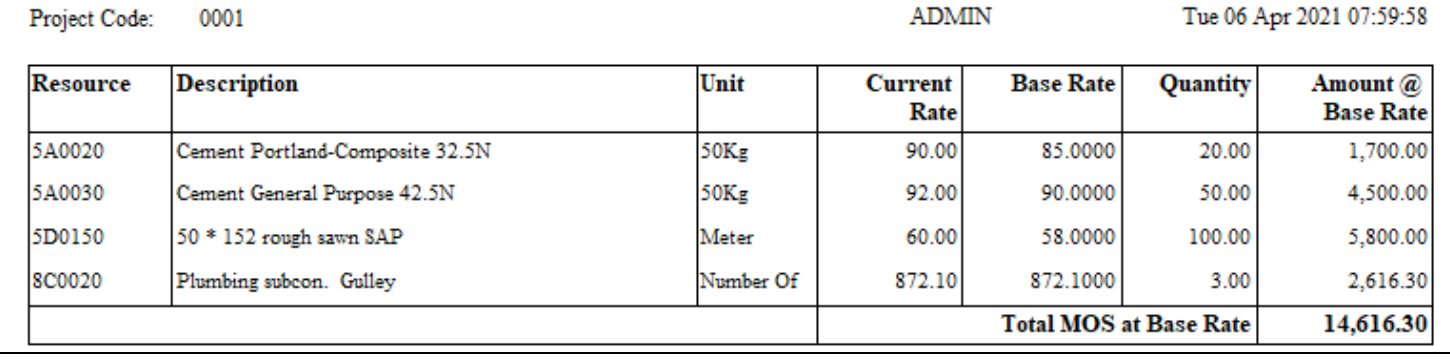

Record the base rate (defaults to tender rate) current price of the material and quantity

#### **My Construction Company 2021**

#### **House MRBM 140M2**

### Progress Claim (Certificate)

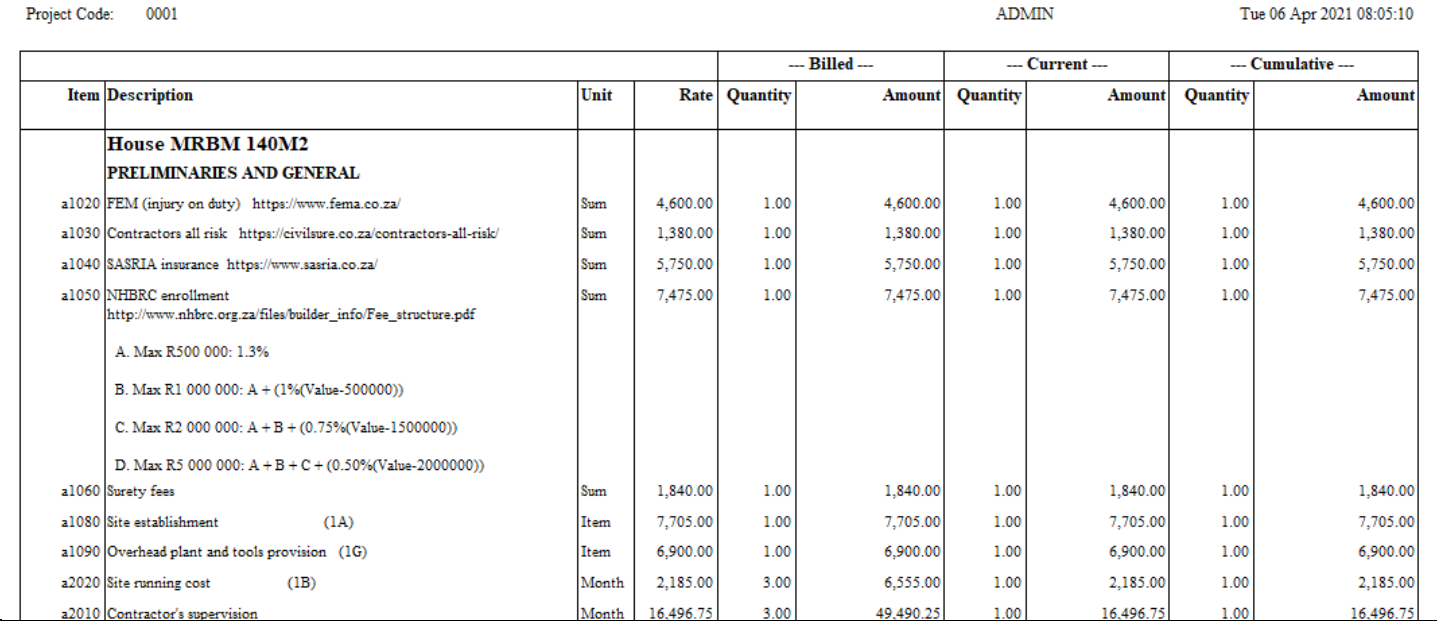